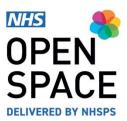

**QRG8 – QUICK REFERENCE GUIDE** 

# **My Accounts**

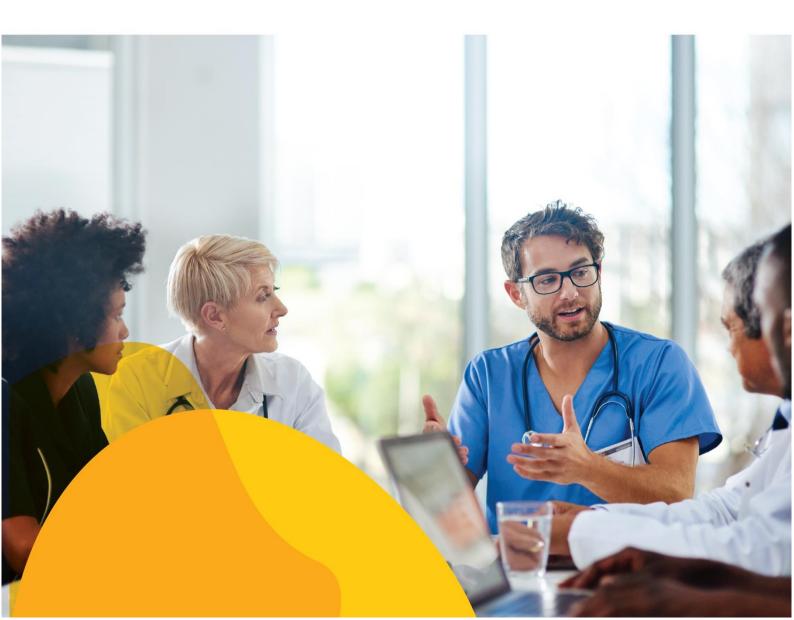

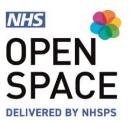

#### **Viewing your Accounts**

• Go to the My Account Dropdown menu and select the [ACCOUNTS] option.

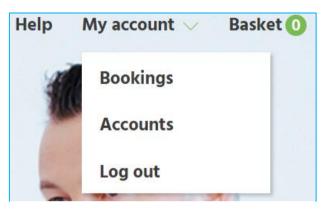

#### **Invoices and Credit notes**

- You can use the filters at the top of the list to make it easier to find specific Invoices and Credit notes.
- You can filter by invoice/credit note ref, invoice/creditnotes, start and end date, property, service, payment status.
- If you do not set any filters, the invoices and credit notes list will display all your transactions.
- Each inovice line will include information regarding which property service and the date and amount that has been paid or is awaiting payment, and the payment status.
- If you wish to find out more information about your invoce, you can do so by clicking on [VIEW INVOICE].
- On the next screen, you will be given a copy of your invoice giving you more informatoion, inlcuding; date, booking reference, room, service, time, costs including and excluding VAT.
- It will also tell you the date the payment was applied
- You can print this invoice by clicking on [PRINT INVOICE].

| INVOICES & CREDIT NOTES<br>Showing 1-10 of 168                                           | Filters ON            | Sor | t by 🗸 🗸       | VIEW REPOR | T DOV    | INLOAD REPORT              |
|------------------------------------------------------------------------------------------|-----------------------|-----|----------------|------------|----------|----------------------------|
| Involce/Credit note ref.                                                                 | Invoices/Credit notes | ~   | Start date     | ~          | End date | ~                          |
| Property 🗸                                                                               | Service               | ~   | Payment status | ~          |          | Reset filters              |
| INVOICE   ILGR1000254   25/05/20<br><b>2 Low Grange Health Villa</b><br>Alcohol services |                       |     |                |            |          | Total outstanding<br>£0.00 |
|                                                                                          |                       |     |                |            |          | FULLY PAID                 |
| INVOICE   ILGR1000253   25/05/24<br>2 Low Grange Health Villa<br>Addiction services      |                       |     |                |            |          | Total outstanding<br>£0.00 |
| VIEW INVOICE                                                                             |                       |     |                |            |          | FULLY PAID                 |
| INVOICE   ILGR1000252   25/05/24<br>2 Low Grange Health Villa<br>Urology                 |                       |     |                |            |          | Total outstanding<br>£0.00 |
| VIEW INVOICE                                                                             |                       |     |                |            |          | FULLY PAID                 |

|                                                                                                    |               |                    | itterojce ILGB1000264<br>2025 May 2021<br>2 Low Grange Health Village |                     |               |          |         |                   | erty Services Ltd<br>m Street<br>number: 07808110<br>er: 156 7251 00 |
|----------------------------------------------------------------------------------------------------|---------------|--------------------|-----------------------------------------------------------------------|---------------------|---------------|----------|---------|-------------------|----------------------------------------------------------------------|
| Lancashire Teaching<br>nigel nyatsanza<br>RKN PAYABER 2005<br>TOPCUFFELANG, TIN<br>WAXEFIELD<br>WEST YORKSHIRE<br>WED TWE | PHOENIX HOUSE |                    |                                                                       |                     |               |          |         |                   |                                                                      |
| Date                                                                                                    | Rooting ref   | Internal ref       | Racom                                                                 | Senke               | Time          | Net cost | VATiale | VAT pagable       | Gross cost                                                           |
| 02/06/2021                                                                                                    | 443235        |                    | Examination Room 10                                                   | Alcohol services () | 08:00 - 12:00 | 640.00   | 20%     | 6300              | 06.00                                                                |
|                                                                                                    |               |                    |                                                                       |                     |               |          |         | Net total         | 00.003                                                               |
|                                                                                                    |               |                    |                                                                       |                     |               |          |         | W.<br>Grand total | £8.00<br>£48.00                                                      |
| Payment tern<br>venue.default_1                                                                                           |               |                    |                                                                       |                     |               |          |         |                   |                                                                      |
| Payments appli                                                                                                    |               | 8570 on 25/05/2021 |                                                                       |                     |               |          |         |                   |                                                                      |

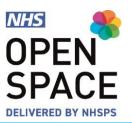

#### **Outstanding Payments**

- If you have any payments that did not process successfully for any reason, the total outstanding value of these will appear on the right hand side of the screen.
- Click on **[PAY]** in the top right hand corner of the outstanding payments box.
- On the next screen, click on [PAY NOW] to complete your payment for each outstanding amount.

#### OUTSTANDING PAYMENTS

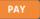

You have outstanding payments across 3 invoices, current outstanding balance:

# £1,368.00

| INVOICES & CREDIT NOTES<br>Showing 1-2 of 2                                                                              | Filters ON  | Sor | t by 🗸 VIEV      | V REPOR | T Dow    |                             |
|----------------------------------------------------------------------------------------------------|-------------|-----|------------------|---------|----------|-----------------------------|
| Invoice/Credit note ref.                                                                                                 | Invoices    | ~   | Start date       | ~       | End date | ~                           |
| Property ~                                                                                                    | Service     | ~   | Payment status 2 | ~       |          | Reset filters               |
| INVOICE   ILGR1000240   18/05/24<br>2 Low Grange Health Villa<br>Orthoptic - Chorley and South Ribble Co<br>VIEW INVOICE | ige         |     |                  |         | I        | Total outstanding<br>£0.00  |
| INVOICE   IPRE1000137   27/04/20<br>Preston Healthport<br>Paediatrics services                                           | 21   £91.20 |     |                  |         |          | Total outstanding<br>£91.20 |
| VIEW INVOICE<br>Showing 1-2 of 2                                                                                         |             |     |                  |         | 1        | A PAY NOW                   |

#### View your reports

- You can view and download your invoices and credits report by clicking on [VIEW REPORT] or [DOWNLOAD REPORT]. (This report will be based on the transactions you have filtered)
- You can also select which other reports you wish to view by clicking on the Reports drop down menu on the right hand side of the screen.
- You will have the option to view your full Invoices & credit notes report.

VIEW REPORT
DOWNLOAD REPORT

REPORTS

Please choose a report to view from the list.

Invoices & credit notes report

| INVOICES & CREDIT NOTES I<br>Showing 1-10 of 168 | REPORT             |                 | Filters ON  |            | Sort by 🗸       | MANAGES INV | OICES/CREDITS | DOWN       | OAD REPORT    |
|--------------------------------------------------|--------------------|-----------------|-------------|------------|-----------------|-------------|---------------|------------|---------------|
| Invoice/Credit note ref.                         | Invoices/          | Credit notes    | ✓ 5         | itart date |                 | Y Er        | nd date       |            | ~             |
| Property                                         | ✓ Service          |                 | <b>~</b> P  | ayment st  | atus            | ~           |               |            | Reset filters |
| Property                                         | Service            | Biling contact  | Payment or  | der ref.   | Invoice/CRN no. | Date        | Value         | Status     | Outstandin    |
| 2 Low Grange Health Village                      | Alcohol services   | nigel nyatsanza | 1S120OSPACE |            | ILGR1000254     | 25/05/2021  | £48.00        | Fully paid | £0.00         |
| 2 Low Grange Health Village                      | Addiction services | nigel nyatsanza | 15179OSPACE |            | ILGR1000253     | 25/05/2021  | £48.00        | Fully paid | £0.00         |
| 2 Low Grange Health Village                      | Urology            |                 | 15118OSPACE |            | ILGR1000252     | 25/05/2021  | £48.00        | Fully paid | £0.00         |
| 2 Low Grange Health Village                      | Alcohol services   | nigel nyatsanza | 15111OSPACE |            | ILGR1000251     | 25/05/2021  | £48.00        | Fully paid | £0.00         |
| 2 Low Grange Health Village                      | Addiction services | nigel nyatsanza | 15112OSPACE |            | ILGR1000250     | 25/05/2021  | £48.00        | Fully paid | £0.00         |
| Failsworth Primary Care Centre                   | Alcohol services   | nigel nyatsanza | 15037OSPACE |            | CFA0000083      | 21/05/2021  | £165.60       | Raised     | £165.60       |
| Failsworth Primary Care Centre                   | Alcohol services   | nigel nyatsanza | 1508BOSPACE |            | IFAI1000388     | 21/05/2021  | £276.00       | Fully paid | £0.00         |
| Failsworth Primary Care Centre                   | Alcohol services   | nigel nyatsanza | 15089OSPACE |            | IFAI1000387     | 21/05/2021  | £95.60        | Fully paid | £0.00         |
| Failsworth Primary Care Centre                   | Alcohol services   | nigel nyatsanza | 150900SPACE |            | IFAI1000386     | 21/05/2021  | £55.20        | Fully paid | £0.00         |
| 2 Low Grange Health Village                      | Alcohol services   | nigel nyatsanza | 15087OSPACE |            | ILGR1000247     | 21/05/2021  | £48.00        | Fully paid | 00.03         |

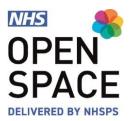

#### **Account Activity**

- This gives you a detailed view of all the activities and actions that are taking place on your Account.
- The type of actions that can appear are; Paid invoices, Booked rooms, cancellations, added and cancelled payment methods, added/removed users/hosts.
- It will only give you the most recent acviity on your account. To see past activities, click on the view all button.
- The next screen will show you all your account activity.
- Use the filters to locate your desired activity.
- You can filter by activity details, user name, start and end date (it will defualt to today's date so this must be changed first, to find the data you require) & activity type.
- This information can be downloaded to Excel, by clicking on Download Report'.

|                  | νιτγ 🥹   |                               |          |
|------------------|----------|-------------------------------|----------|
| TrisTest Primary | 18/10/21 | Paid invoice -<br>ICRA1000032 | <b>A</b> |
| TrisTest Primary | 18/10/21 | Paid invoice -<br>ICRA1000031 |          |
| TrisTest Primary | 18/10/21 | Paid invoice -<br>ICRA1000030 |          |
| rod Bull         | 18/10/21 | Booked room -<br>448100       |          |
| TricTact Drimony | 10/10/21 | Daid invoice                  | •        |
|                  | VIEW A   | LL                            |          |

| ACCOUNT ACTIVITY REPORT<br>Showing 1-4 of 4 activities | Filters CN                                | Date - ASC V DOWNLOAD REPORT |
|--------------------------------------------------------|-------------------------------------------|------------------------------|
| Enter activity details e.g. User N Rod B               | ull 🗸 30th Sep 2021 Y End date Y Activity | r type   Reset filters       |
| User name                                              | Activity type                             | Date                         |
| rod Bull                                               | Paid invoice - IAUD1000002                | 30/09/2021                   |
| rod Bull                                               | Paid invoice - IAUD1000003                | 01/10/2021                   |
| rod Bull                                               | Paid invoice - IFAI1000443                | 01/10/2021                   |
| rod Bull                                               | Added user - Anees Baig                   | 06/10/2021                   |
| Showing 1-4 of 4 activities                            |                                           |                              |

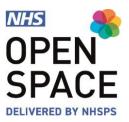

#### Managing and adding new Users

- You can view, manage and add new users to your NHS Open Space account.
- Further information on this in included in the 'Add and Manage Users' guide.

#### Managing and adding new Services

- Select [ADD NEW] in the top right corner of the Services box.
- Using the Services menu, select from a list of health services.
- Select the [ADD ANOTHER SERVICE] button to add as many additional services as you require.
- Select 'Yes' if the service is CCG Commissioned and use the 'CCG Region' field to select the location to be serviced.
- Tick the box if you are licenced to perform the service and input your licencing body and registration number.
- Select the [SUBMIT FOR APPROVAL] button.
- It can take up to 48 working hours for your Service to be made live on the system to book against.

# MANAGE USERS (13) ADD NEW Rachel Wilkinson Primary User EDIT Paula Sugden Primary User EDIT Nicola Iddon Primary User EDIT Rod Bull Primary User EDIT Steve Hambridge Primary User EDIT VIEW ALL VIEW ALL

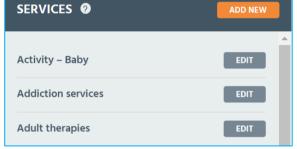

# **Request new service**

| 1. Add service details | ^      |
|------------------------|--------|
| Service type           | ~      |
| Service                | ~      |
| Service identifier     |        |
|                        |        |
|                        |        |
| SUBMIT FOR AP          | PROVAL |
| <u>Cancel</u>          |        |

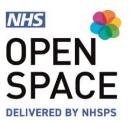

#### **Editing a Service**

- To edit a service, click on [EDIT].
- Update any of the information that you wish to edit.
- You can edit the name, have a unique identifier, set whether it is a commissioned service or not, input or update the CCG and confirm if the Service is still active.
- Once you have made your changes, click on [SAVE]

| CLOSE 🗙           |   |
|-------------------|---|
| CLIENT SERVICE    |   |
| Name              |   |
| Activity – Baby   |   |
| Unique identifier |   |
| Unique identifier |   |
| Commissioned?     | • |
| No                |   |
| Ccg name          |   |
| Ccg name          |   |
| Active?           |   |
| Yes 🗸             |   |
|                   |   |
| SAVE              |   |
| <u>Go Back</u>    |   |

EDIT

| PAYMENT MANAGEMENT 🛛                                                                         | ADD NEW |  |  |  |
|----------------------------------------------------------------------------------------------|---------|--|--|--|
| Alcohol Services - Card<br>5454******5454   EXP 12/22<br>nigel nyatsanza<br>Alcohol services | EDIT    |  |  |  |
| Urology - DD<br>PENDING ②<br>nigel nyatsanza<br>Urology                                      | EDIT    |  |  |  |
| Activity Baby - Addiction - DD<br>nigel nyatsanza<br>Addiction services                      | EDIT 🗇  |  |  |  |
| VIEW ALL AND MANAGE                                                                          |         |  |  |  |

#### **Payment Management**

- You can view, manage and add new Payment Methods to your NHS Open Space account.
- Further information on this in included in the 'Direct Debits' and 'Payment Cards' guides.

•

•

•

**Host Management** 

You can view, manage and add new Hosts

Click on [EDIT] to edit an exisiting host.

to your NHS Open Space account Select [ADD NEW] to add a new host.

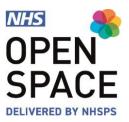

| ACTIVE HOSTS (9) 🤣                                      | ADD NEW |
|---------------------------------------------------------|---------|
| Florence Nyatsanza<br>florence@example.com<br>012345678 | EDIT    |
| john peas<br>john.p@example.com<br>012345678            | EDIT    |
| Laura Thrumble<br>laura@gmail.com<br>123456789          | EDIT    |
| max smith                                               | EDIT    |
| MANAGE ALL                                              |         |
|                                                         |         |

- If you are editing or adding a new host you will be asked to input or amend the host names, phone number and e-mail address.
- To remove a hostm change their status from active to inactive.
- Click on [ADD NEW HOST] to add your new host.
- If you are editing a host, select [UPDATE DETAILS] to update your hosts information

| CLOSE 🛛                         |   | CLOSE 🛛              |
|---------------------------------|---|----------------------|
| ADD NEW HOST                    |   | HOSTS                |
| Please add details for the host |   | Update host details. |
| First Name                      |   | Florence             |
| Last Name                       |   | Nyatsanza            |
| Email                           |   | florence@example.com |
| Phone Number                    |   | 012345678            |
|                                 |   | Active 🗸             |
| ADD HOST                        |   |                      |
|                                 | ] | UPDATE DETAILS       |

<u>Go Back</u>

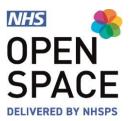

#### **Password Management**

- To change or update your password,
- Click on [EDIT PROFILE] at the top of the Accounts s screen.
- Use this screen to update your name, and phone numbers And update your marketing preferences.
- Input your existing password.
- Type in a new password.
- Confirm your new pasword.
- Click on [UPDATE PROFILE]

# **EDIT PROFILE**

| EDIT PROFILE                 |                   |   | CLOSE                                                                                                    |
|------------------------------|-------------------|---|----------------------------------------------------------------------------------------------------|
| Personal Details             |                   |   | Marketing Preferences                                                                                                    |
| TrisTest PrimaryUser         |                   |   | We take your privacy seriously and will only use your personal information to<br>administer your account and to provide the products and services you have   |
| 01234567890                  | 07891324234       |   | requested from us. However, from time to time we would like to contact you<br>with details of other products/services/promotions we offer. If you consent to |
| tris_test@tapti.co.uk        |                   |   | us contacting, you for this purpose please tick to say how you would like us to<br>contact you:                                                              |
| Your role                    |                   |   | V By small                                                                                                    |
| Primary User                 |                   | 0 | UPDATE PROFILE                                                                                                    |
| Update password              |                   |   |                                                                                                    |
| Current Password             |                   |   |                                                                                                    |
| New Password                 |                   |   |                                                                                                    |
| Confirm Password             |                   |   |                                                                                                    |
| Terms and Conditions   Priva | sy. <u>policy</u> |   |                                                                                                    |